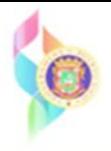

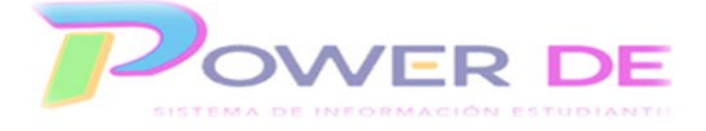

# **Power-DE SIS: GENERAR INFORME DE TRANSCRIPCIÓN DE CRÉDITOS**

Use esta guía para descargar el informe de transcripción de créditos del estudiante.

**Importante: Para generar la transcripción de un estudiante debe validar si es un estudiante activo o inactivo en la escuela pues la búsqueda se realiza de una forma diferente en cada caso.** 

## **Búsqueda de Estudiante activo para generar transcripción (pasos 1 al 4)**

1. Desde la página de inicio, seleccione el estudiante o los estudiantes para los cuales desea generar el informe de transcripción de créditos.

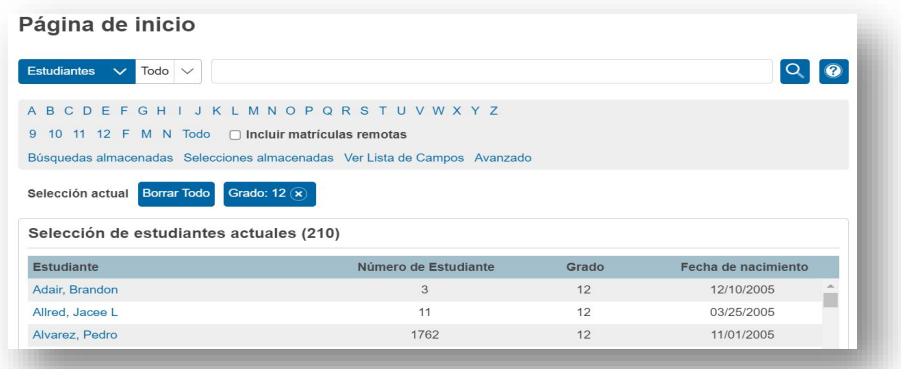

2. Puede seleccionar varios estudiantes utilizando la opción **Seleccionar individualmente**. Esta opción le permitirá seleccionar a los estudiantes o al estudiante para el cual desea generar el informe.

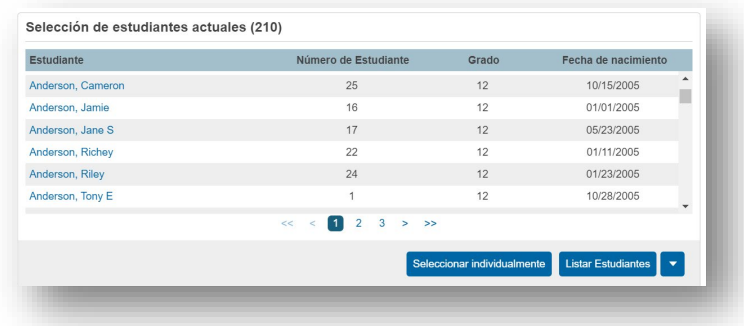

3. Para esto tendrá que hacer una marca de cotejo al lado del nombre del estudiante una vez que oprima la opción de **Seleccionar individualmente**. Para eliminar un estudiante de la selección debe quitar la marca de cotejo.

Selección de estudiantes actuales (210)

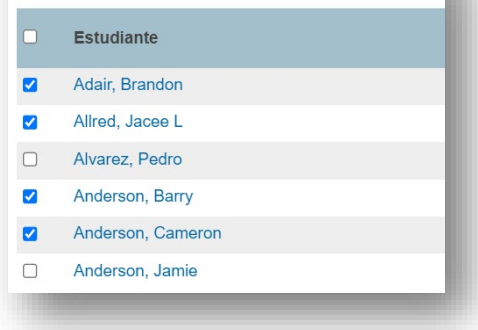

4. Luego de seleccionar los estudiantes o el estudiante deberá oprimir el enlace **Actualizar Selección**. Esto traerá a la pantalla solamente los nombres de los estudiantes seleccionados.

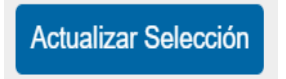

5. Una vez actualizada la selección deberá dar un clic en **las para activar las Funciones de Grupo**. De un clic en la flecha para desplegar las opciones disponibles.

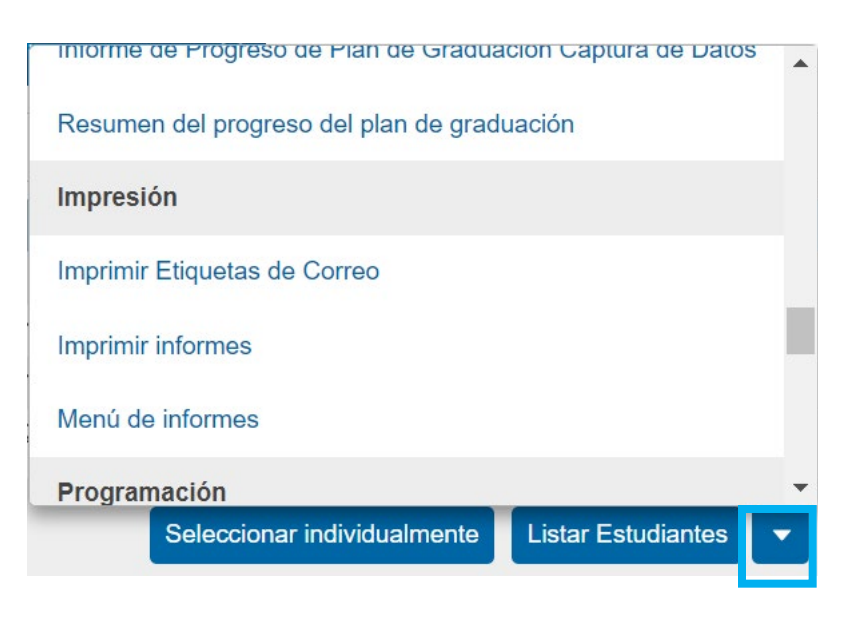

- 6. En el área de **Impresión**, seleccione con un clic la opción **Imprimir informes**.
- 7. En la pantalla de **Imprimir informes**, deberá configurar los parámetros deseados.

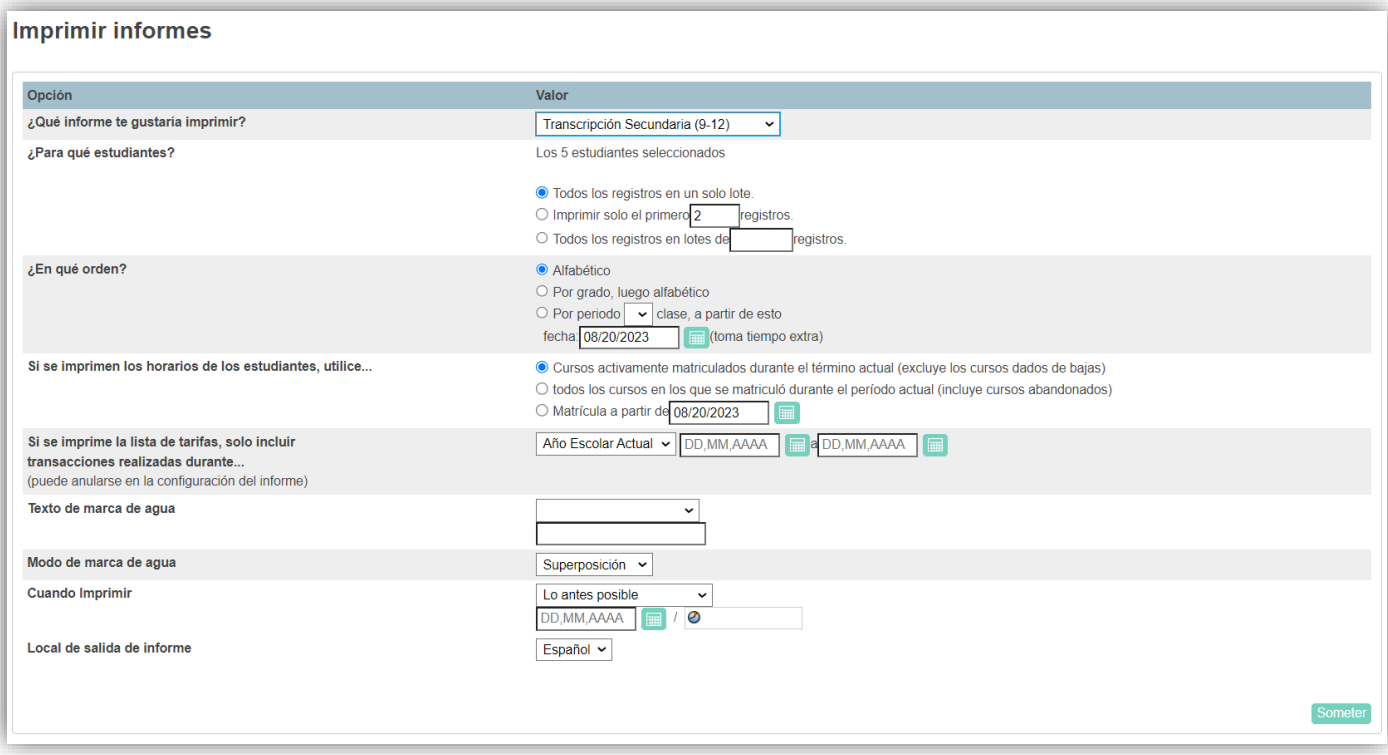

- 8. Deberá seleccionar el informe que desea imprimir, en esta guía será **Transcripción Secundaria (9-12) Indique** además para quienes lo desea imprimir, seleccione la opción todos los cursos, año escolar, cuando desea imprimirlo y el idioma.
- 9. Al finalizar de configurar el informe oprima el botón de **Someter**.
- 10.Deberá esperar que se genere el informe. Luego aparecerá el área de informe generados, También puede observar el icono de reporte en la parte superior derecha en la página de inicio.

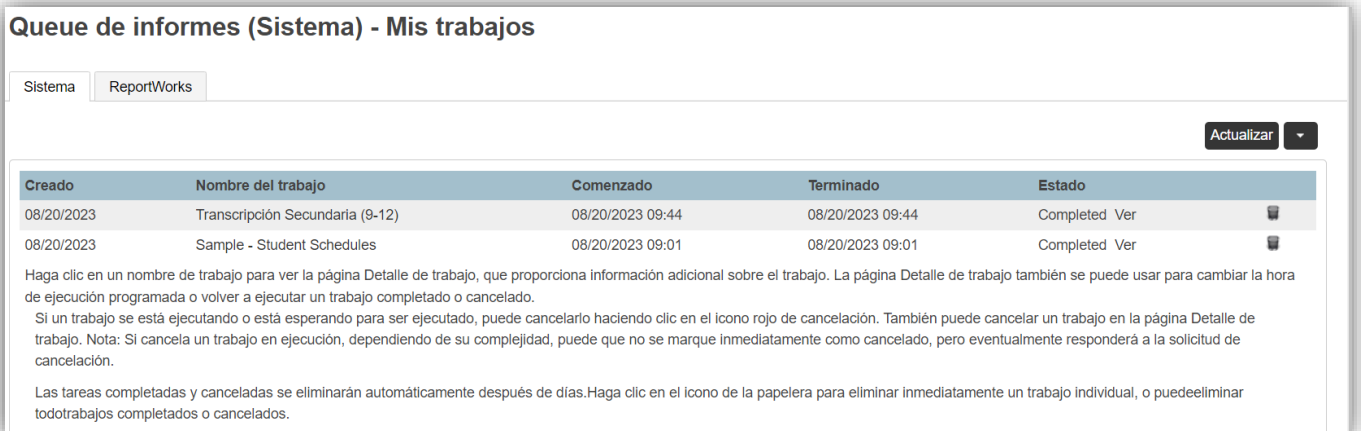

11.Oprima el enlace **Ver** para visualizar el informe. El informe se verá de esta forma.

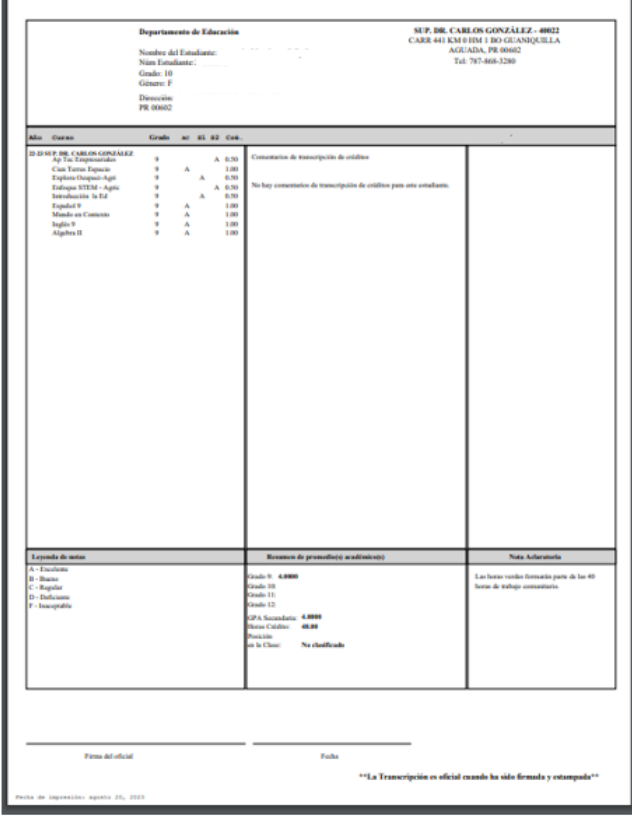

12. Para imprimir el informe presione el icono de impresión en el encabezado del informe. También podrá utilizar el comando **CRTL + P** para imprimir el informe.

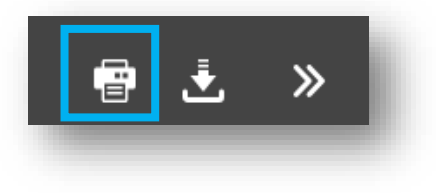

# **Búsqueda de Estudiante inactivo para el año escolar vigente o inactivo en años anteriores (2019-2023) para generar transcripción.**

#### **Importante**

Para generar transcripciones de estudiantes *que ya no están activos en su escuela*

A- Utilice diagonal **/** para la búsqueda de estudiantes *inactivos en el año escolar vigente.*

B-Utilice la fórmula /\*a\_partir\_de=Mes/día/año para los estudiantes *inactivos en su escuela de 2019 a 2023.* Debe indicar una fecha (mes, día y año) dentro del periodo donde el estudiante estuvo matriculado.

Nota: Para años anteriores a 2019 divulgáremos una guía adicional.

# **A-Inactivo en año escolar vigente**

1- Debe utilizar **diagonal** en el campo de búsqueda, para este ejemplo diagonal y el apellido del estudiante, /barone. Seleccione el estudiante. Continúe realizando el paso 5 de la página 2 de esta guía.

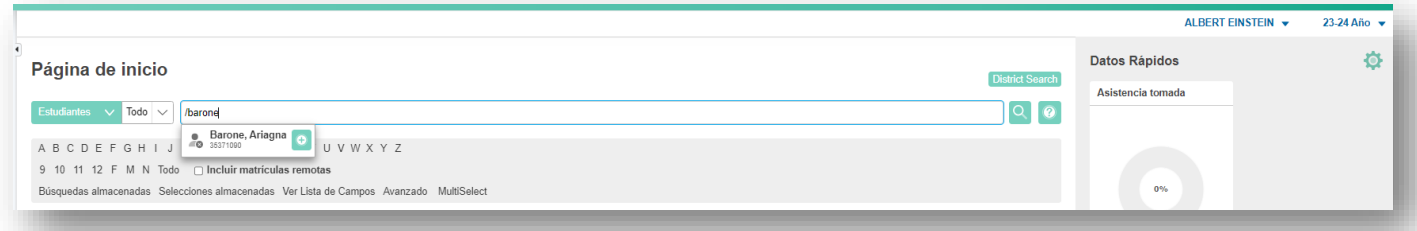

## **B-Inactivos en su escuela de 2019 a 2023**

2- Debe utilizar **la formula /\*a\_partir\_de=Mes/día/año** en el campo de búsqueda, para este ejemplo/\*a\_partir\_de=05/05/2022. Seleccione el estudiante dentro de los resultados de la búsqueda. Continúe realizando el paso 5 de la página 2 de esta guía.

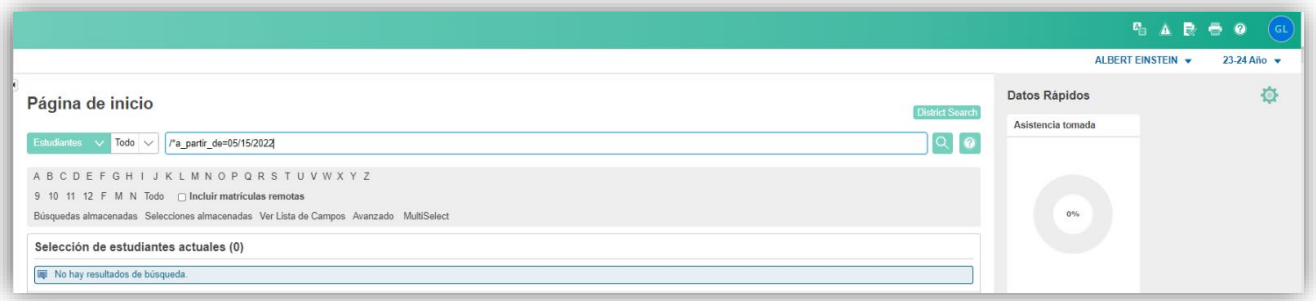

5